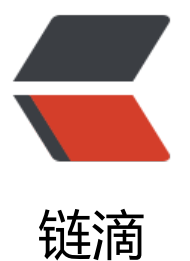

## Windows+Linux [服务器](https://ld246.com)登录报警, 编写脚 本实现钉钉群机器人报警通知

作者: HJTGit

- 原文链接:https://ld246.com/article/1642991194491
- 来源网站: [链滴](https://ld246.com/member/HJTGit)
- 许可协议:[署名-相同方式共享 4.0 国际 \(CC BY-SA 4.0\)](https://ld246.com/article/1642991194491)

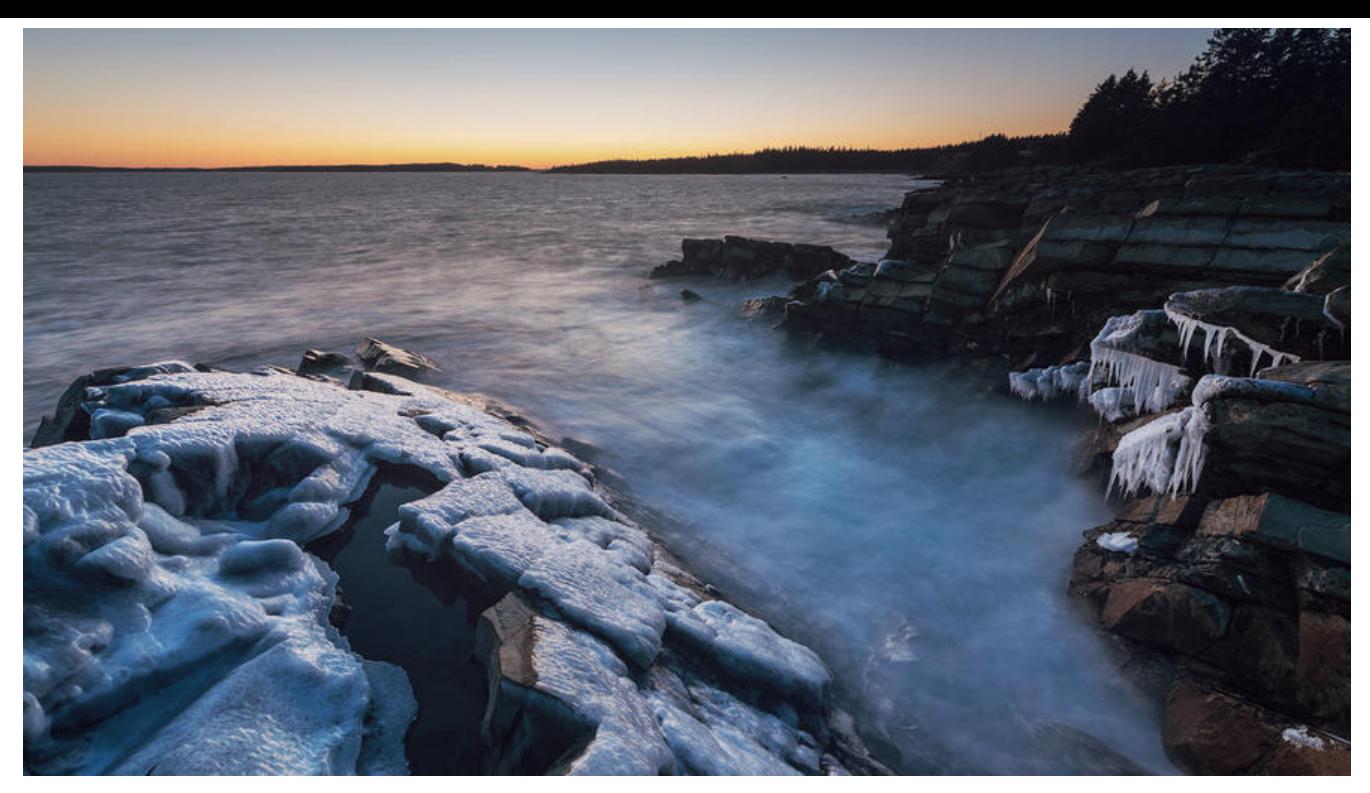

# 统,出现了问。<br>知。不如在服

## **Linux系统**

### **注册钉钉机器人,获取机器人的webhook地址**

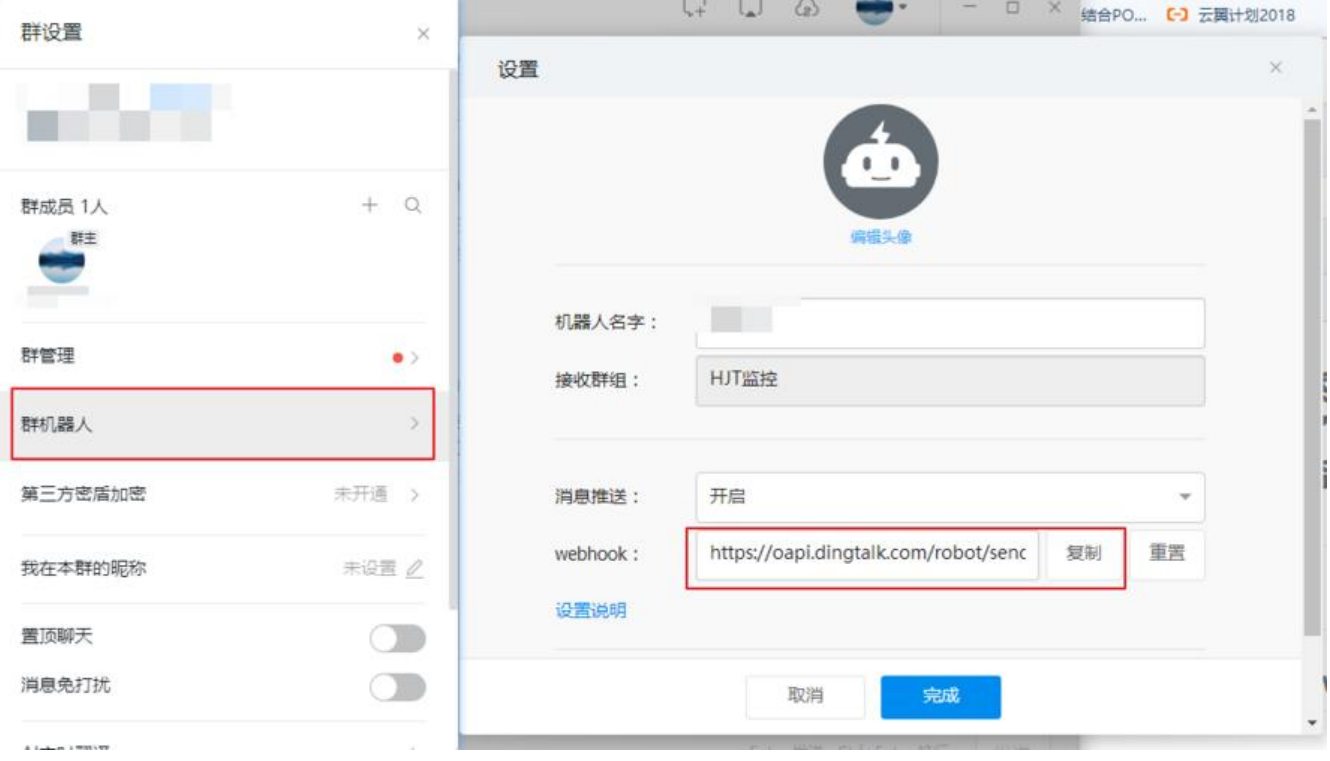

#### **登录服务器编写以下代码**

#!/bin/bash #获取登录者的用户名 user=\$USER #获取登录者的IP地址 ip=\${SSH\_CLIENT%% \*} #获取登录的时间 time=\$(date +%F%t%k:%M) #服务器的IP地址 server='xxxxxxx.xxxxx.xxxxx.xxxx'

function SendMessageToDingding(){

```
#你钉钉机器人的地址。
local url="https://oapi.dingtalk.com/robot/send?access_token=你钉钉机器人的token"
```

```
local UA="Mozilla/5.0(WindowsNT6.2;WOW64)AppleWebKit/535.24(KHTML,likeGecko)Chrom
/19.0.1055.1Safari/535.24"
```
local res=`curl -XPOST -s -L -H"Content-Type:application/json" -H"charset:utf-8" \$url -d"{\"m gtype\":\"text\",\"text\":{\"content\":\"\$1\n\$2\"}}"`

}

SendMessageToDingding "服务器登录告警" "时间 \$time,用户 \$user,用户地址 \$ip,服务器地址 \$se ver"

写入文件 /etc/ssh/sshrc 即可。

## **之后就可以放心了,有任何登录,都会收到消息。再也不用 心吊胆了。**

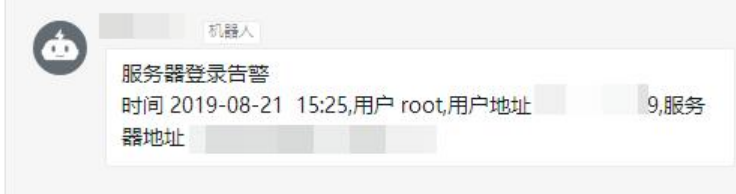

参考文章

## **Windows系统**

[获取机器](https://www.jianshu.com/p/65e514392e15)人链接步骤与以上相同

### **windows下编写bat脚本**

首先创建脚本文件.bat执行推送钉钉功能 登录推送文件in.bat 退出登录out.bat

简单推送代码参考如下:

curl "https://oapi.dingtalk.com/robot/send?access\_token=你钉钉机器人的token" -H "Content-

ype: application/json" -d "{\"msgtype\": \"text\",\"text\": {\"content\":\"login IN %date:~0,10 %time:~0,5%\"}}" -X POST

curl "https://oapi.dingtalk.com/robot/send?access\_token=你钉钉机器人的token" -H "Contentype: application/json" -d "{\"msgtype\": \"text\",\"text\": {\"content\":\"login OUT %date:~0,1 % %time:~0,5%\"}}" -X POST

由于windows系统不自带curl功能无法直接访问接口推送消息 需要下载一个curl工具curl.zip

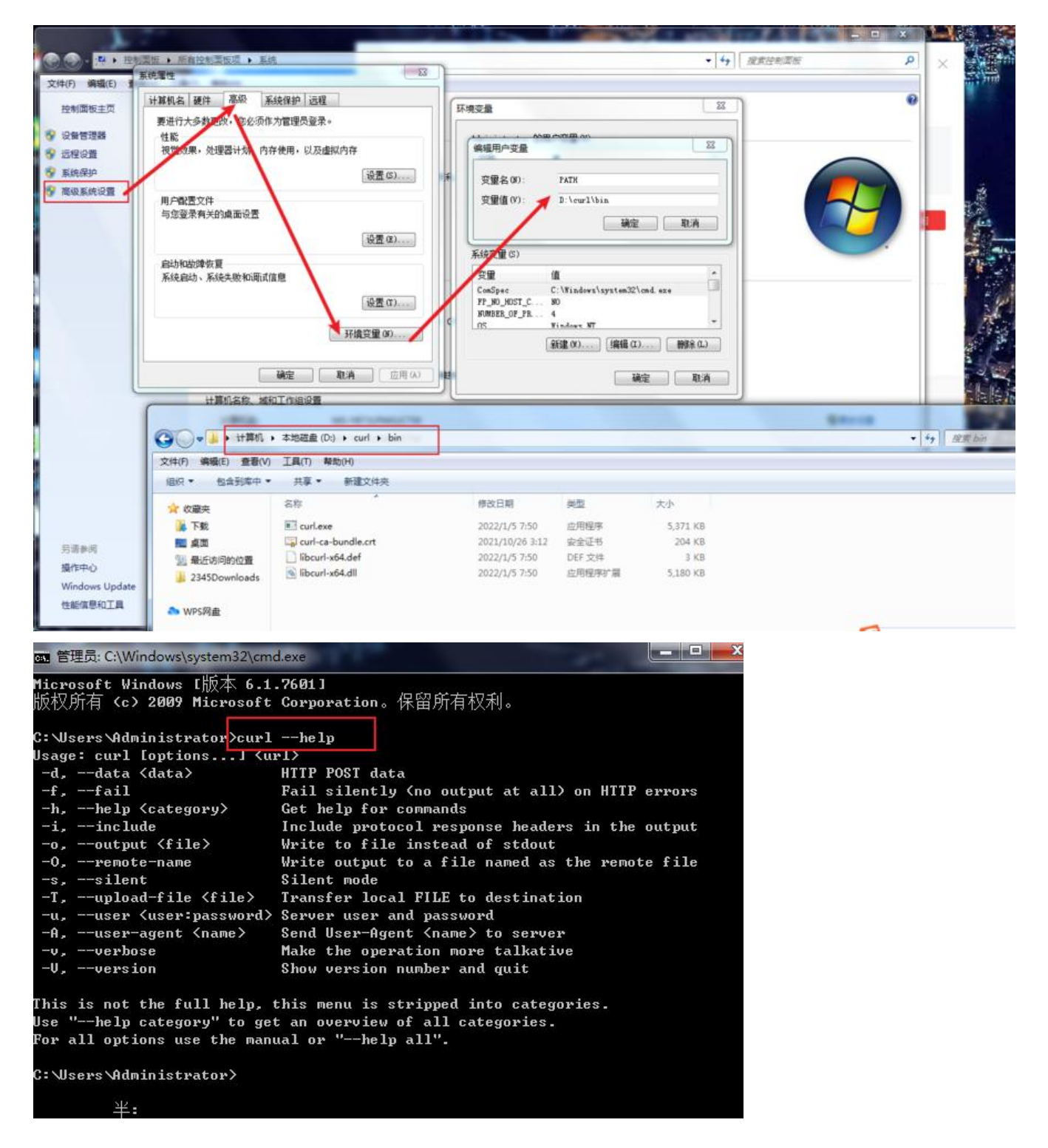

下载后解压,并配置解压后的目录到系统PATH,之后CMD中输入curl --help测试是否成功

现在设置监控就可以实现推送,但是.bat文件执行时会出现一个黑框,让人很是害怕,所以经过查询 到了一种方法

编写vbs文件里边执行.bat文件,就不会出现黑框,创建.vbs文件in.vbs out.vbs代码如下:

createobject("wscript.shell").run "这里填对应bat存放的位置",0

createobject("wscript.shell").run "C:\IN.bat",0

createobject("wscript.shell").run "C:\OUT.bat",0

![](_page_4_Picture_63.jpeg)

### **设置登录断开监控**

1.登录windows服务器 打开控制面板中的管理工具

2.打开任务计划程序

3.点击创建任务 名称自定义in

4.点击触发器, 点击新建 开始任务下拉框选择 "当连接到用户会话时"下方出现对应设置选"远程计 机连接"确定

5.点击操作, 点击新建 操作下拉框选择"启动程序"下方程序或脚本选择自己创建的那个in.vbs文件 :vbs文件与bat文件最好不要存放在有空格的文件夹下

6.相同操作创建out任务 触发器选择"当从用户会话断开连接时"脚本选择自己创建的那个out.vbs文件

![](_page_5_Picture_11.jpeg)

![](_page_5_Picture_12.jpeg)

![](_page_6_Figure_0.jpeg)

![](_page_6_Picture_60.jpeg)

#### 这样就实现了简单监控登录退出功能

![](_page_7_Picture_1.jpeg)